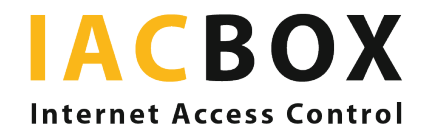

Silver Surfer edition

# What does the Silver Surfer Package include?

The *Silver Surfer Package* for residential and care facilities offers further services in addition to the usual IACBOX services. Besides the *Central Services Connect* module for cloud-based administration and the *Privacy Toolkit* module for easier compliance with privacy regulations, this includes a WebAdmin interface adapted to your needs as a WiFi operator. You will also receive a barrier-free login page that is designed according to your CI so that residents can access the services as easily as possible. Here are the special features of the Silver Surfer edition, in detail:

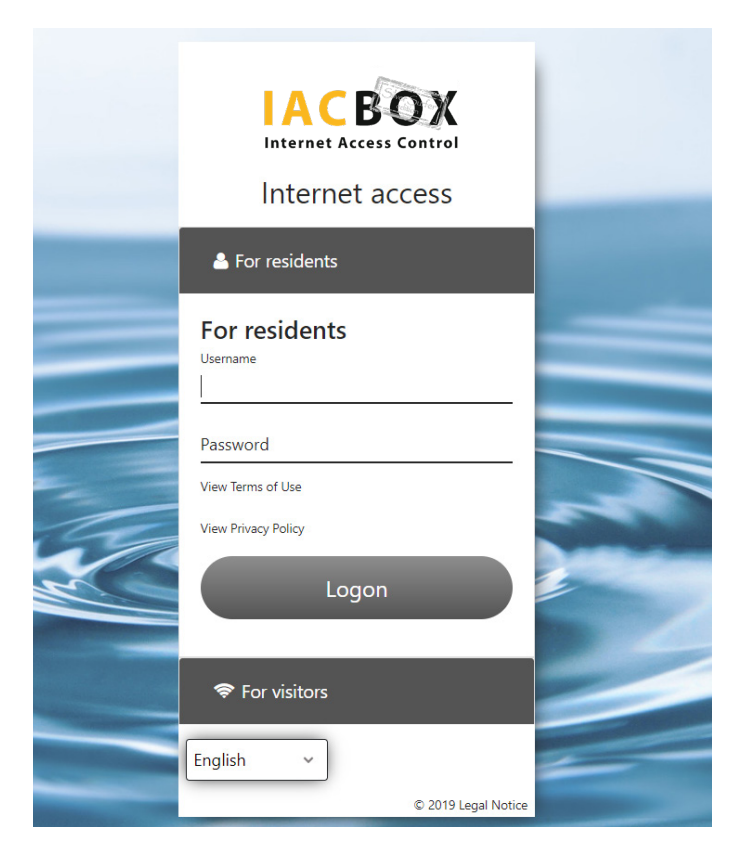

# Login page design via Login Page Editor

We use your logo and adapt the background and colours to your CI. The *login page* will also be designed to be barrier-free, providing clear legibility (large font, limited text), links and buttons for mobile user navigation free of distractions.

## Admin users

Your staff entrusted with creating WiFi access for residents and/or guests have their own access to the *WebAdmin*, which provides them with an interface where they can access *relevant features and setting options*. This makes work easier and saves time as well.

When the responsible staff member logs in with their admin access data, they are taken directly to the *User / Tickets menu,* where individual users can be created.

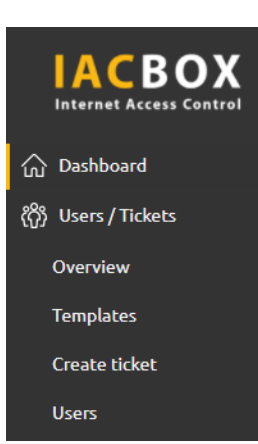

#### **IACBOX Silver Surfer edition**

**图** System: IACBOX Silver Surfer edition Welcome System Administrator Last Seen: Thu 01. Apr 2021 - 09:55 Uptime: 1 days 16 hours 32 minutes Version: 21.0.21004

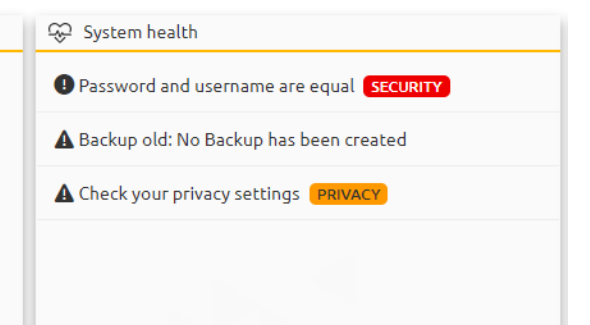

#### Create user

Use *WebAdmin* to create users and allow your residents permanent access to the site. This feature will be activated for you in advance. Assign each resident a username and a password. They then have to use these to *connect to WiFi via the login page*. Then assign a ticket template to the user. This menu also allows you to search for existing users and edit them with ease. You can either assign passwords yourself or get the system to generate them.

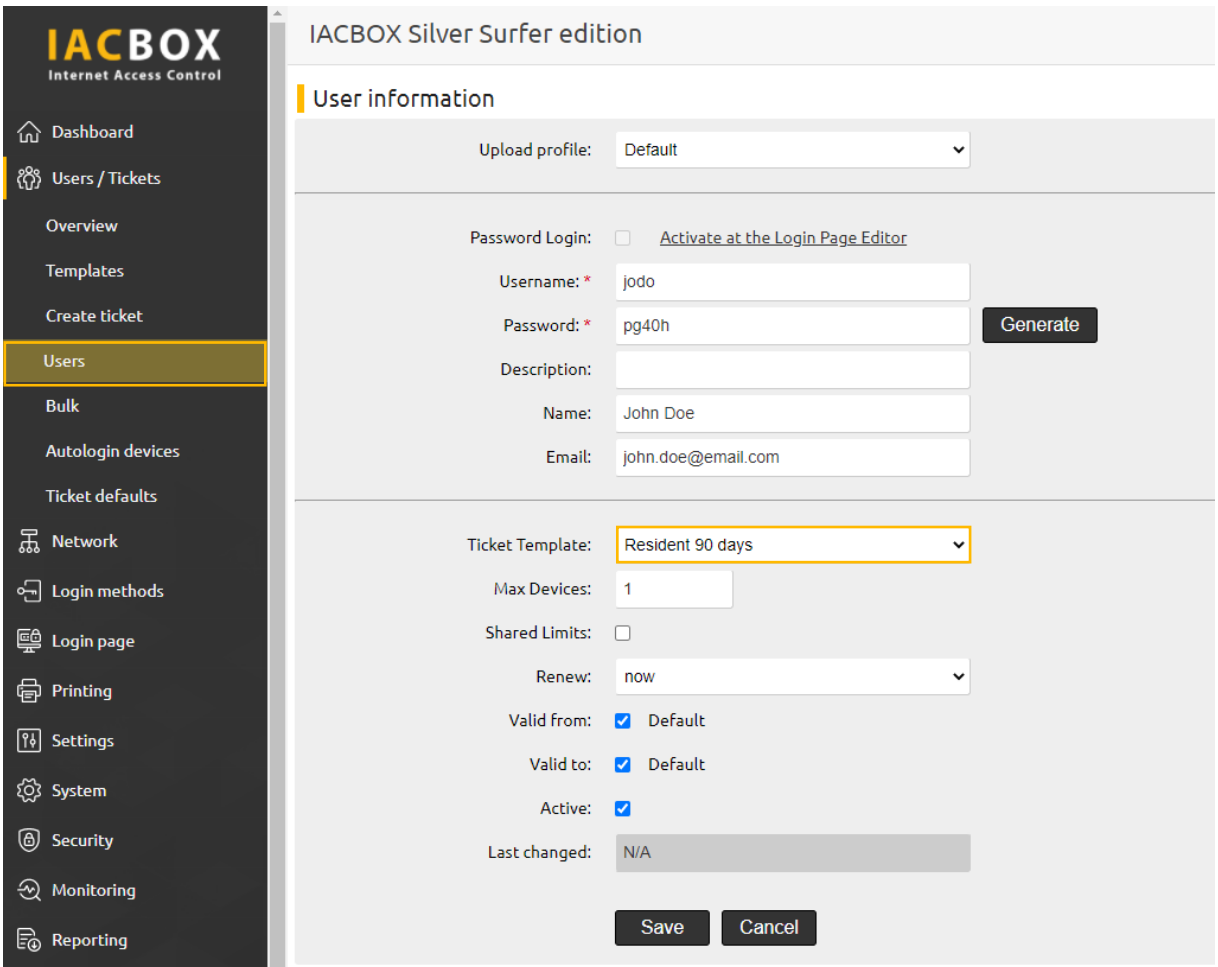

# Ticket templates

The next step is to assign a ticket template to users. This determines the *time and bandwidth framework* for the user's access to your WiFi system. *Two ticket templates* have already been created for you to save you some administration; with a duration of 90 days for residents, and a duration of one day for visitors. In both cases, logging in is *free*. You can adapt the templates at any time, or create new ones.

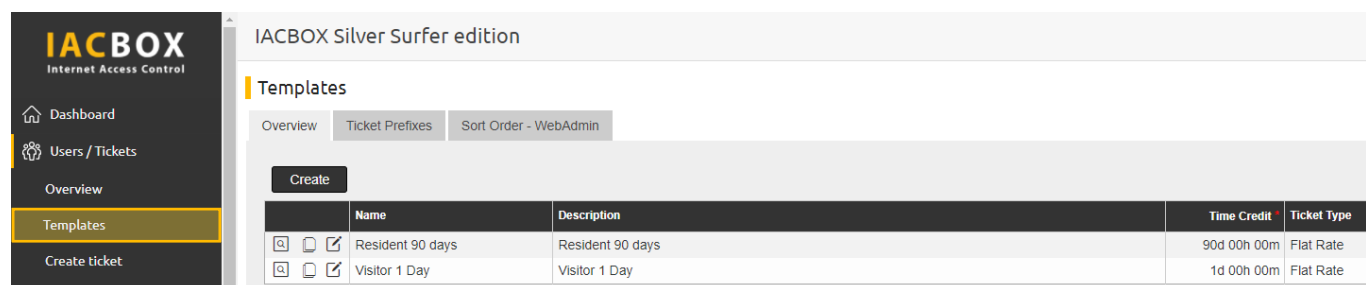

The resident can log in independently as soon as these settings have been defined. To do this, they need *their username and password*. You can log in on their behalf the first time, write down their access data or print it out in any form.

#### From the user standpoint

They take the smartphone and enable the WiFi function. This displays the *login page*. Then they enter their access data. This only needs to be done once. The system remembers the login data throughout the remaining *expiration period* and always takes the device online immediately.

# Change expiration period

The default ticket template for residents has a time credit of 90 days and is valid for 180 days. This means that 90 days of time credit can be used within the expiration period, but not beyond it. The resident has to log in again after that. If this period appears to be too long or too short, you can easily change it yourself under *Templates* in the *User / Tickets menu*. In the resident template, click *Edit* and change time credits and/ or the expiration period.

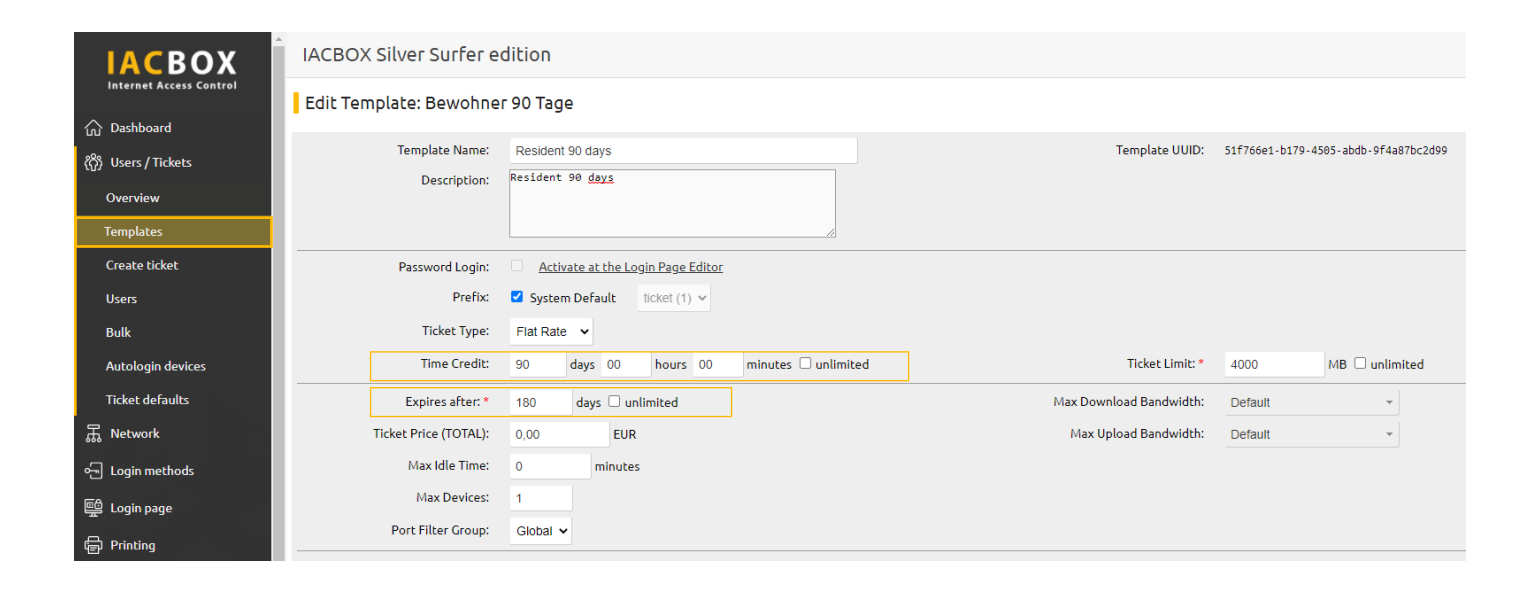

# Tip

Choose a password scheme that you want to implement for each resident, e.g.: last name and year of birth "*Sample1950*". The advantage of this is that it is easier for residents to remember this information. If a new login is needed (because a device has been replaced, a ticket has expired, IACBOX is reinstalled, etc.), the staff can help without having to look up passwords as they are familiar with the scheme.

# Your barrier-free login page What you can customise

# *1. Background image*

Your background image can be a photo, a single or multi-coloured area with or without a pattern or structure, or whatever you like. Send us your background image as a web-enabled graphic in .jpg or .png format with a resolution of no less than 1024x768. For best results, photos should be in 16:9 format.

## *2. Logo*

We will also display your company logo for you. It can be placed on the right, top left, or centred. Let us know your preference and send us the logo as a web-enabled graphic in .jpg or .png format.

## *3. Text*

Our barrier-free template uses less text for easier user navigation. The existing text options can be modified if you wish.

## *4. Style customisation*

We base the font and colour scheme on your CI's main colour and then manipulate font size and contrast to ensure good readability.

# And this is how it's done:

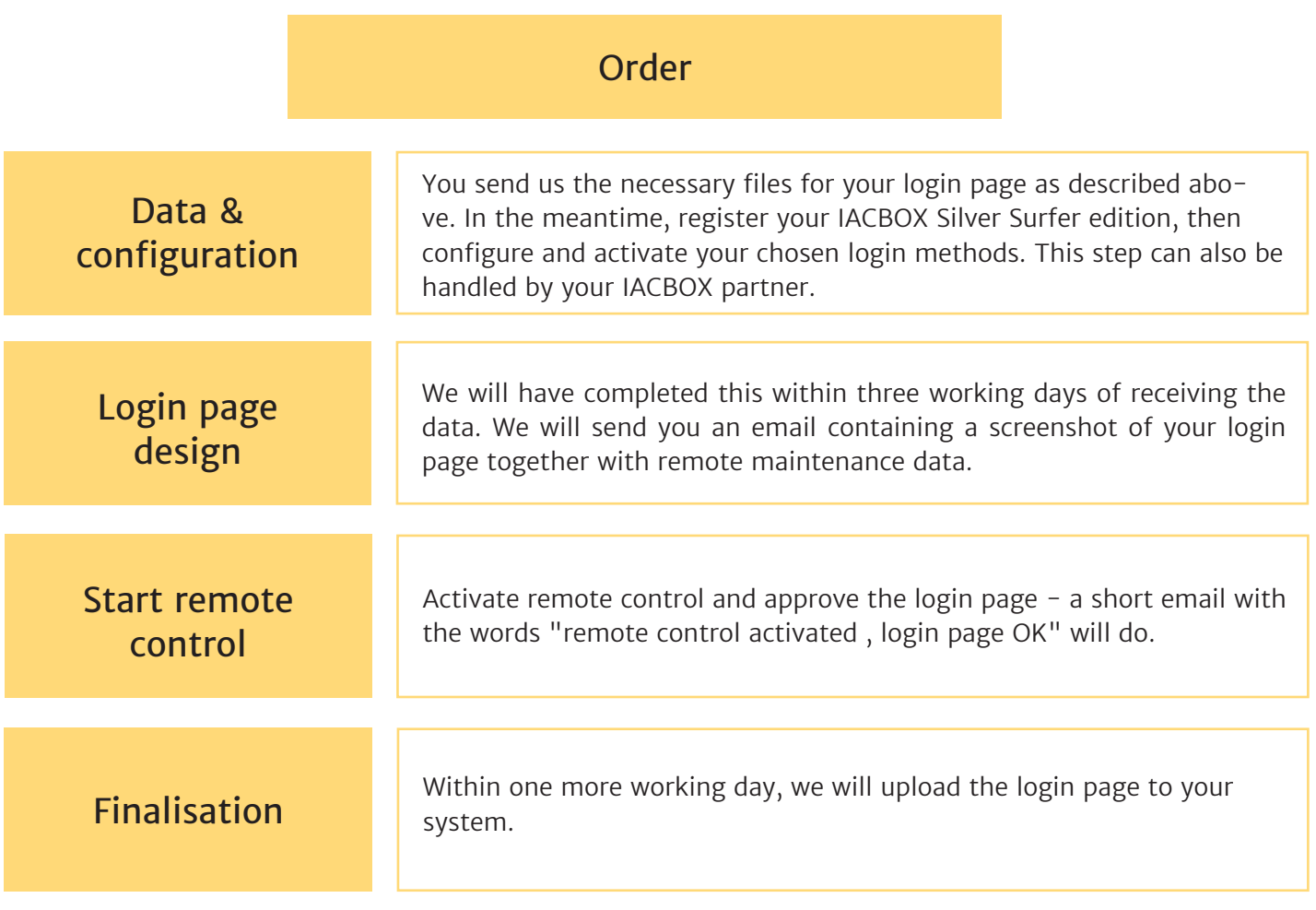

Now your login page is ready to go, and all registered users can log in, as well as, optionally, guests and personnel.